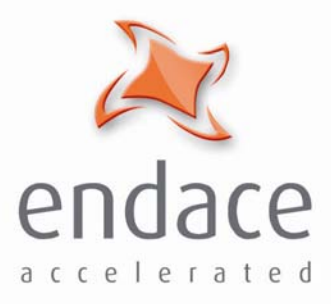

ED M0

# Windows Installation Guide Revision 4 EDM04-02

www.endace.com

Copyright © 2005.

Published by:

Endace Measurement Systems® Ltd Building 7, 17 Lambie Drive PO Box 76802 Manukau City 1702 New Zealand Phone: ++64 9 262 7260 Fax: ++64 9 262 7261

support@endace.com

www.endace.com

#### **International Locations**

 $\underline{\text{support @endace.com}}$  Phone:  $+17033820155$ <br>Form 1.1.702.282.0155 Endace Technology® Ltd 12 Knox Street PO Box 19246 Hamilton ++64 7 839-0540

www.endace.com

Endace USA® Ltd Suite 220 11495 Sunset Hill Road Reston Virginia 20190 United States of America Phone: ++1 703 382 0155 Fax: ++1 703 382 0155 support@endace.com www.endace.com

#### **New Zealand Americas Europe, Middle East & Africa**

New Zealand 2001 Virginia 20190 United Kingdom Metal system, or transmitted, in a retrieval system, or transmitted, in a retrieval system, or transmitted, in a retrieval system, or transmitted, in a retrieval system, or tr 4 + 64 7 839 - 0540 United States of America Phone: ++44 1223 370 176 Endace Europe® Ltd Sheraton House Castle Park Cambridge CB3 OAX United Kingdom Fax: ++44 1223 370 040 support@endace.com www.endace.com

#### **Typographical Conventions Used in this Document**

• Command-line examples suitable for entering at command prompts are displayed in mono-space courier font.

Results generated by example command-lines are also displayed in mono-space courier font**.** 

• Information relating to functions not implemented in this beta version of this product are underlined

## **Table of Contents**

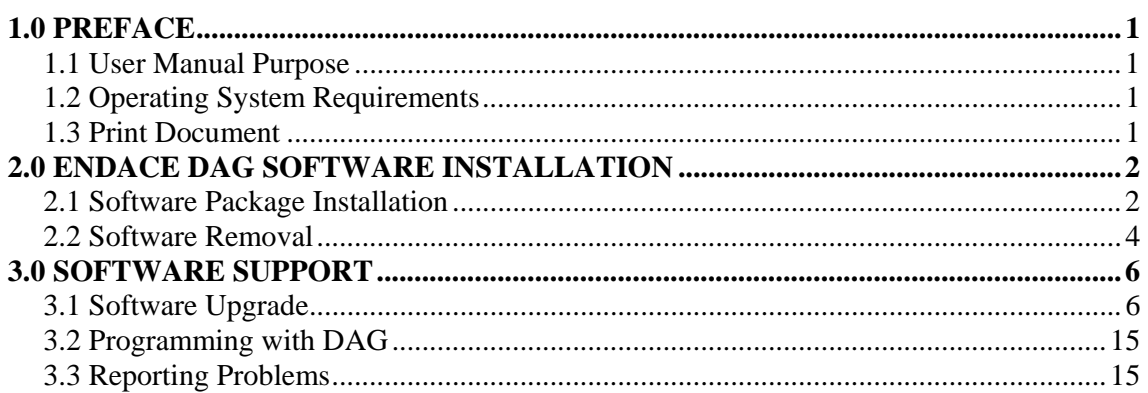

EDM04-02 Windows Installation Guide

### **1.0 PREFACE**

**Viewing this document**  This document is available when the installation CD is placed in a running Windows PC.

### **1.1 User Manual Purpose**

**Description** The purpose of the User Manual is to identify and explain:

• •

### **1.2 Operating System Requirements**

**Description** The Endace Windows Software is designed to run in the Microsoft Windows® XP-Professional®, Windows 2000 Server and Windows Server 2003.

### **1.3 Print Document**

**Description** It is recommended that this document be printed and bound or stapled for self-study and reference purposes during the installation process.

### **2.0 ENDACE DAG SOFTWARE INSTALLATION**

**Introduction** The DAG software 2.5.6.1 release is a Microsoft Installer Package (.msi). It is used to install the DAG software tools, drivers and documents. The Endace 2.5.6.1 .msi package is available from the Endace Secure Support website http://endace.com/secureLogin.htm. It is also available on the CD shipped with DAG cards.

> The CD auto-runs when placed in a running Windows PC and displays the DAG card user manuals and the software installation manuals. Physically browsing the CD will display four folders consisting of:

- 1. contrib
- 2. docs
- 3. Linux-FreeBSD
- 4. Windows

The contrib folder holds all applications. The docs folder contains the latest documentation. The Linux-FreeBSD folder contains the 2.5.5 tarball which is only required if the Linux operating system is running.

The Windows folder contains the 2.5.6.1.msi.

**In this chapter** This chapter covers the following sections of information.

- •
- •

## **2.1 Software Package Installation**

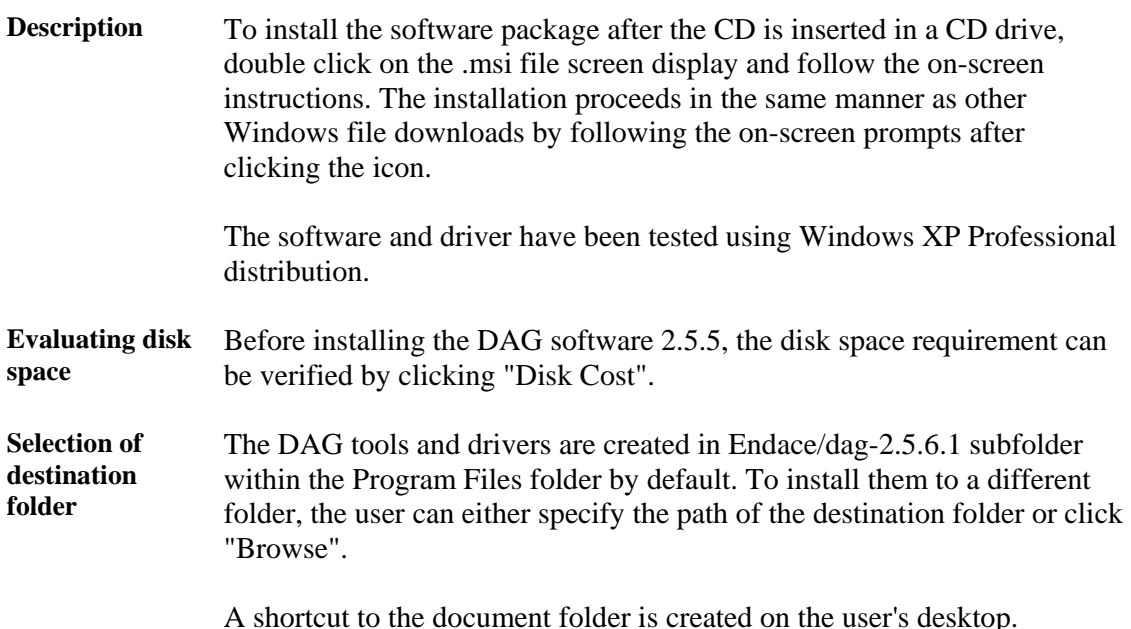

### **2.2 Software Removal**

**Description** The installer package can be re-used to uninstall the DAG software. The user is prompted with the "Repair" and "Remove" option.

> The "Remove" option can be selected for uninstalling/removing the DAG software and the "Repair" option for repairing any corrupted files.

EDM04-02 Windows Installation Guide

### **3.0 SOFTWARE SUPPORT**

- **Introduction** The support provided by Endace Technology includes software upgrades, programming with DAG, and actions to take when there is trouble with the software.
- **In this chapter** This chapter covers the following sections of information.
	- •
	- •
	- •

### **3.1 Software Upgrade**

**Description** Software updates are available periodically from Endace that may add features or fix problems.

> For those with a support contract, the software updates can be accessed using support login at the Endace website, http://www.endace.com/support.htm.

To subscribe to mailing list for automatic notification of software updates and documentation, contact support@endace.com

The following installation procedure for new software releases ensures upgrading is easy and consistent.

**Procedure** Follow these steps to upgrade software.

### **Step 1. Locate the Device Manager**

Device Manager can be located either through Control Panel-> System->Hardware or by right clicking on "My Computer"->Properties->Hardware.

(continued)

#### **Step 2. Load driver for the Network Controller**

Right click on the "Network Controller" under "Other devices" and select the "Update driver".

NOTE: For Windows 2000 Server, click on "Properties" and then click on the "Driver" tab to proceed with 'Update Driver' option.

Figure 3-1 shows the 'Update Driver' menu within the 'Other devices' node located in the Device Manager.

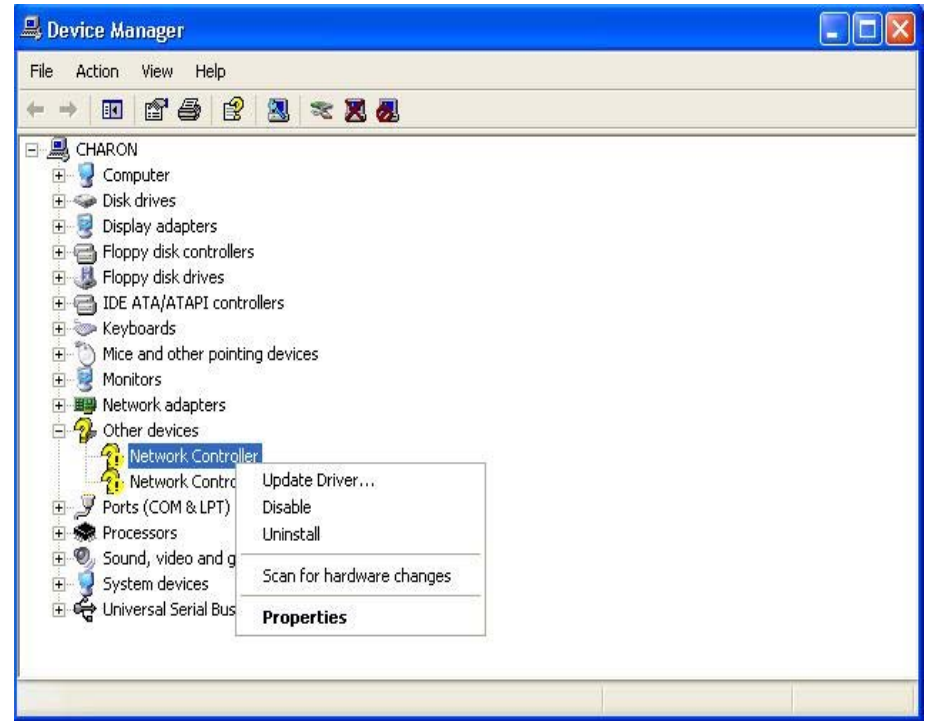

Figure 3-1. Update Driver Menu.

(continued)

#### **Step 3. Hardware Update Wizard**

The following dialog may appear. Choose "No, not this time" and click "Next".

NOTE: For Windows 2000 Server, an "Upgrade Device Driver Wizard" appears instead of "Hardware Update Wizard". Click 'Next' to continue.

Figure 3-2 shows the Hardware Update Wizard dialog screen display.

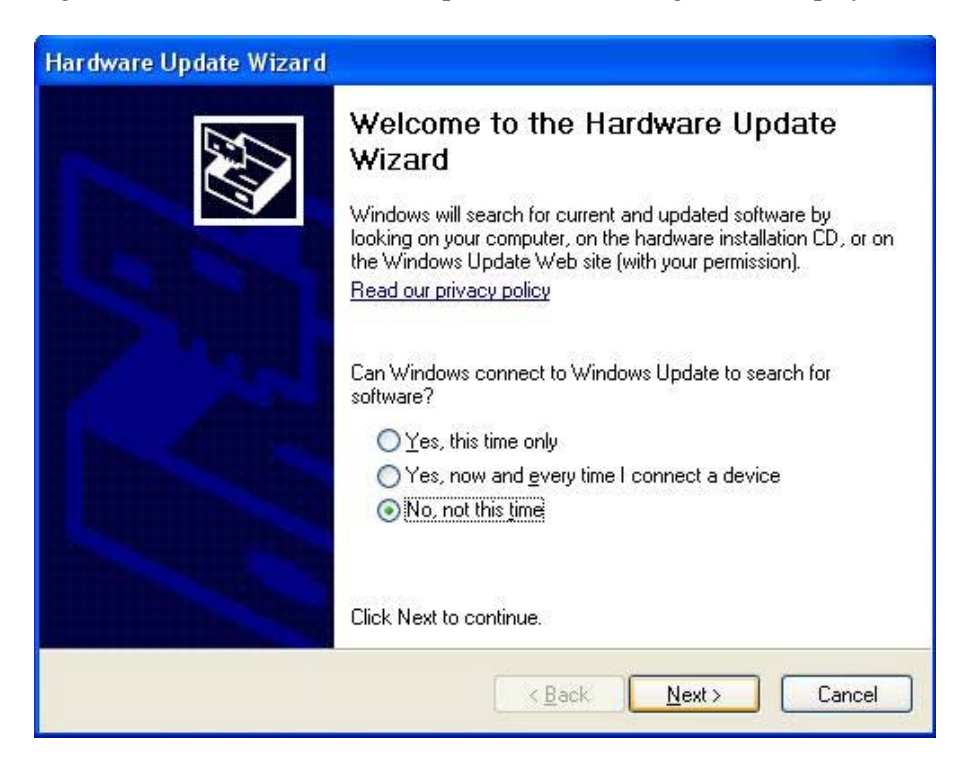

Figure 3-2. Hardware Update Wizard Dialog Screen Display.

(continued)

#### **Step 4. Options of Hardware Update Wizard**

Choose the option "Install from a list or specific location" in the "Hardware Update Wizard" and click "Next".

NOTE: For Windows 2000 Server, choose "Display a list of the known drivers for the device so that I can choose a specific driver" option.

Figure 3-3 shows the Install from a list or specific location option screen view.

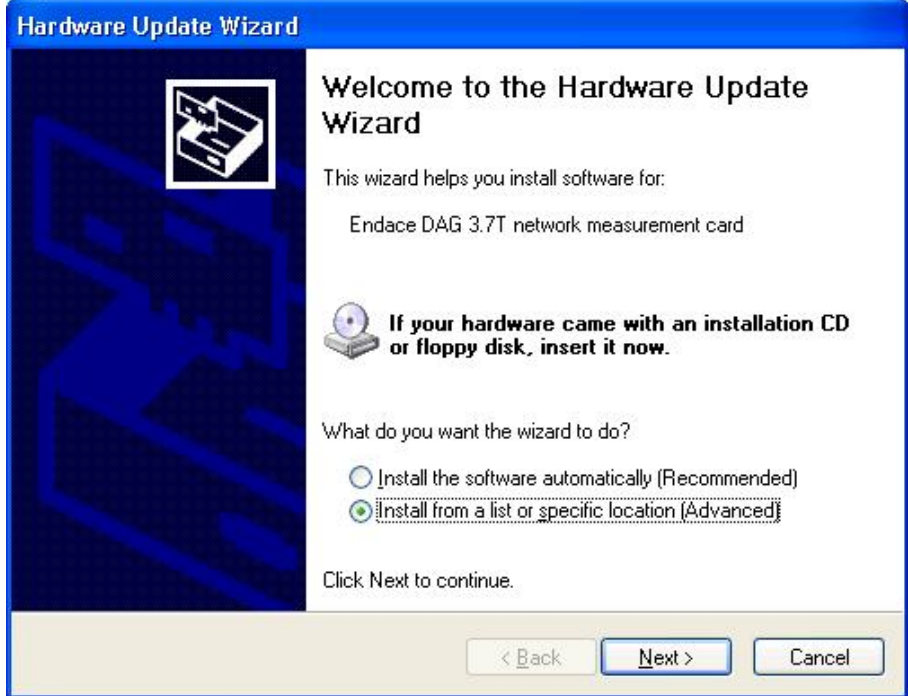

Figure 3-3. Install from a List or Specified Location Option Screen View.

(continued)

#### **Step 5. Options of Hardware Update Wizard**

Choose the option "Don't search. I will choose the driver to install." in the "Hardware Update Wizard" and click "Next".

NOTE: This screen view does not appear for Windows 2000 Server.

Figure 3-4 shows the driver to install option screen view.

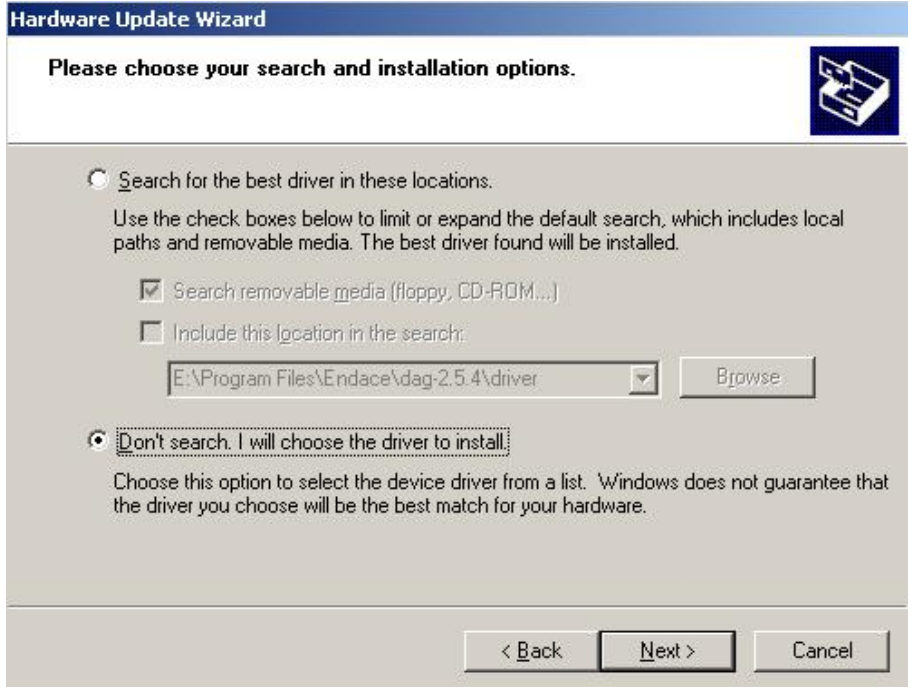

Figure 3-4. Driver to Install Option Screen View.

(continued)

#### **Step 6. Options of Hardware Update Wizard**

Click "Have Disk" and locate the installation file DAG.inf using "Browse".

NOTE: For Windows 2000 Server, extra options appear at the bottom left corner of the dialog box. Choose "Show compatible hardware" option and follow this Step 6.

Figure 3-5 shows the Have Disk option screen view.

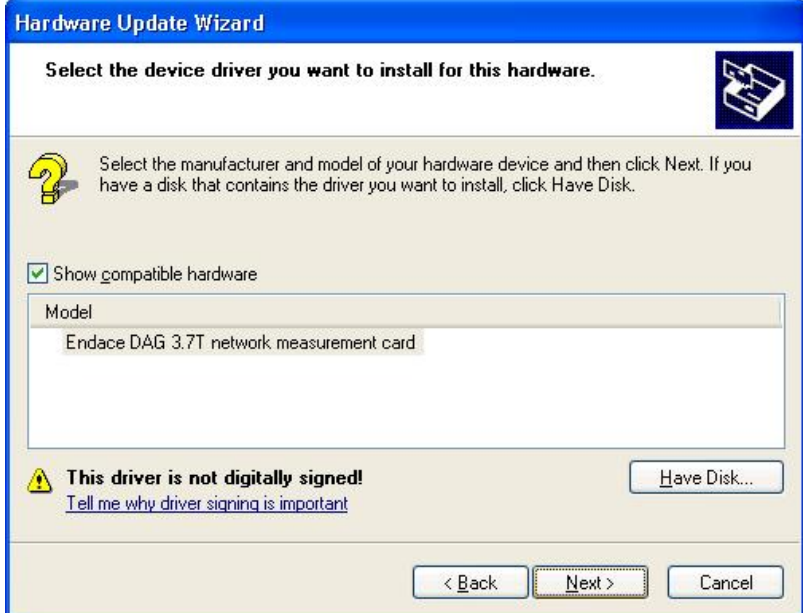

Figure 3-5. Have Disk Option Screen View.

#### **Step 7. Locate installation files**

Locate the installation file either from "[Windows folder]/inf" or from the path mentioned during DAG Software installation and click "OK".

Click "Next" and choose "Continue Anyway", followed by clicking "Next" and then click "Finish"

NOTE: For Windows 2000 Server, "Continue Anyway" may not appear. Click "Next" and then "Finish" to complete the installation.

#### (continued)

Figure 3-6 shows the Locate Installation Files screen view.

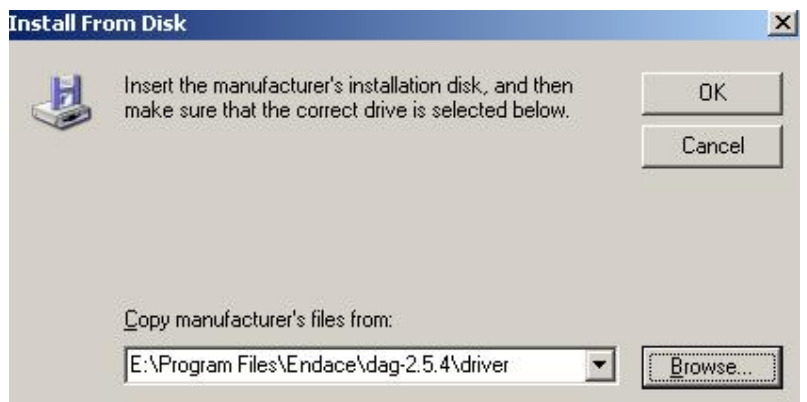

Figure 3-6. Locate Installation Files Screen View.

NOTE: If the driver and the dlls are being installed as an update to the beta release, the older versions of the DAG64.sys, dagapi.dll and dagapi37t.dll may need to be manually removed. These files can usually be found at %WINDOWS%\System32\drivers.

If those files are not deleted, a message may appear asking to overwrite the older versions with the newer ones. The overwrite option should be chosen.

#### **Step 8. Set the environment variable**

Edit the "PATH" variable (one of the system variables) by adding the string ";%DAGPath %" to it.

The "PATH" variable can be located either through Control Panel->System- >Advanced->Environment Variables or by right clicking on "My Computer"- >Properties->Advanced->Environment Variables.

#### (continued)

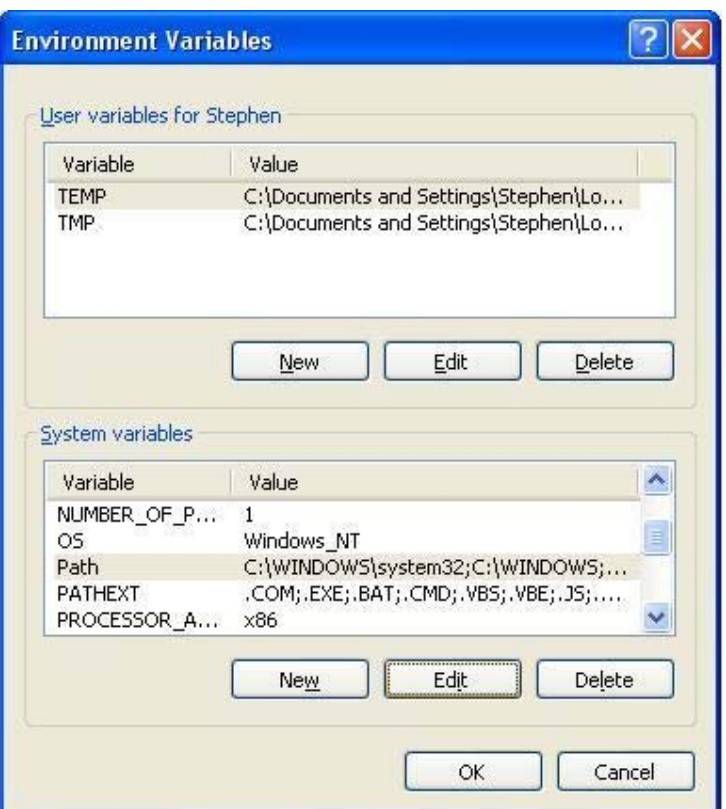

Figure 3.7 shows the Environment Variable screen display.

Figure 3-7. Environment Variable Screen Display.

Choose "Path" and click "Edit" on the screen above.

Figure 3-8 shows the Edit System Variable screen display.

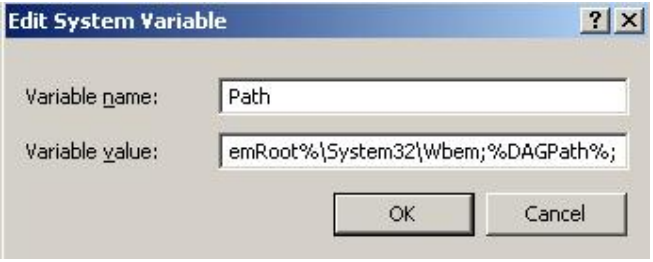

Figure 3-8. Edit System Variable Screen Display.

#### **Step 9. Reboot the System**

### **3.2 Programming with DAG**

**Description** All DAG cards present a common C language API for user programs.

Further details about the API can be requested by emailing support@endace.com for a copy of the DAG Programming Guide.

### **3.3 Reporting Problems**

**Description** Support is provided with a service contract. If problems with a DAG card or supplied software, contact Endace Technical Support via the email address support@endace.com. Supplying sufficient information about trouble enables causation to be quickly identified and corrective actions advised.

**Problem checklist**  The exact information available to users for trouble, cause and correction analysis may be limited by nature of the problem. The following items assist a quick problem resolution:

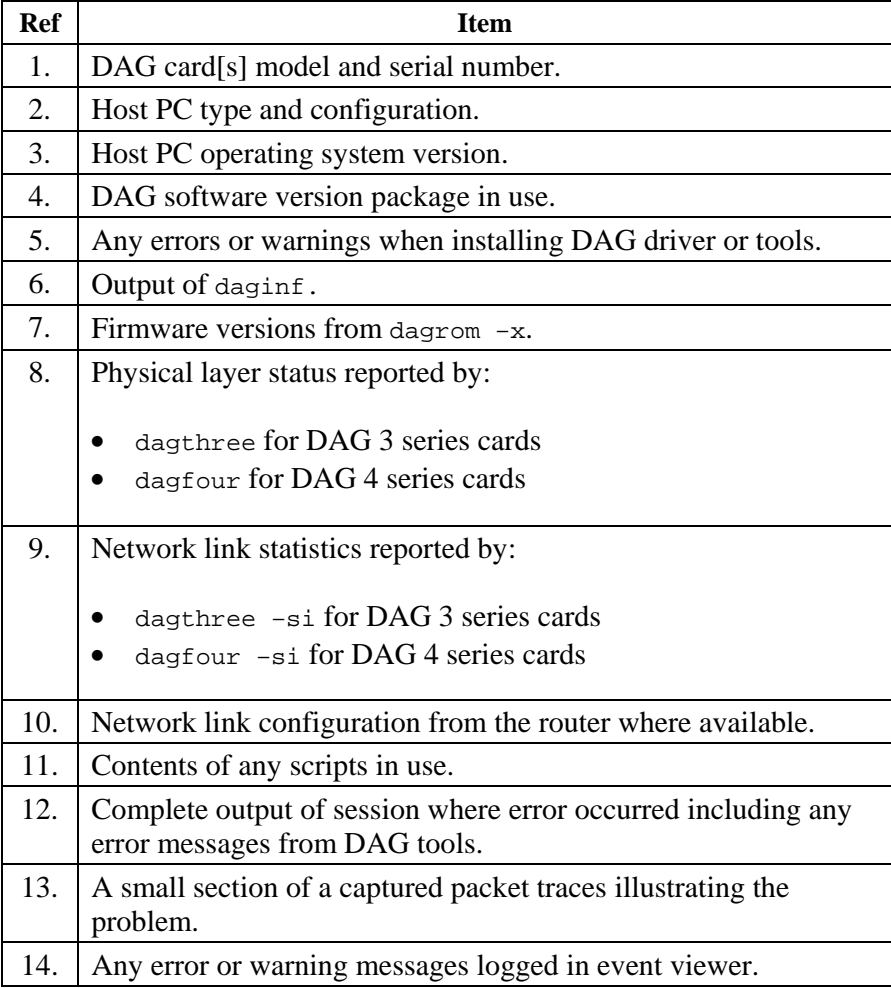